# **INSPIRON™**

セットアップガイド

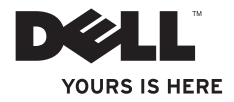

## **INSPIRON™ 1210** セットアップガイド

モデル PP40S

## メモ、注意、警告

\_\_\_\_\_\_\_\_\_\_\_\_\_\_\_\_\_\_

- **メモ:** コンピュータを使いやすくするための重要な情報を説明しています。
- **注意:** ハードウェアの損傷やデータの損失の可能性を示し、その危険を回避するための方 法を説明しています。
- **警告: 物的損害、けが、または死亡の原因となる可能性があることを示しています。**

#### **本書の内容は予告なく変更されることがあります。**

#### **© 2008 すべての著作権は Dell Inc. にあります。**

Dell Inc. の書面による許可のない複製は、いかなる形態においても厳重に禁じられています。

本書に使用されている商標: Dell、DELL ロゴ、Inspiron、YOURS IS HERE および DellConnect は Dell Inc. の商 標です。Intel および Atom は米国その他の国における Intel Corporation の登録商標です。Core は米国その他の 国における Intel Corporation の商標です。Microsoft、Windows および Windows Vista は米国その他の国における Microsoft Corporation の商標または登録商標です。Bluetooth は Bluetooth SIG, Inc. が所有する登録商標であり、 ライセンスに基づき Dell が使用しています。

本書では、必要に応じて上記以外の商標および会社名が使用されている場合がありますが、 それらの商標や会社 名は、一切 Dell Inc. に帰属するものではありません。

**モデル PP40S**

**2008 年 7 月 P/N N612J Rev. A00**

## 目次

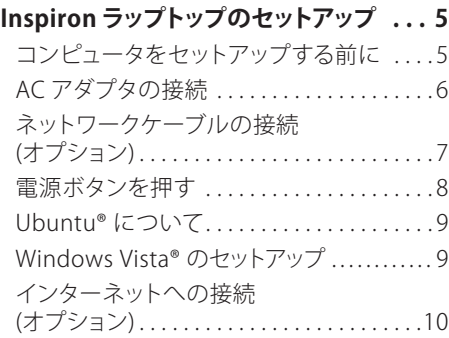

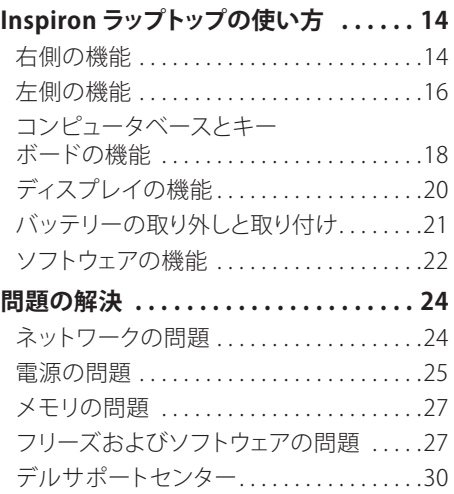

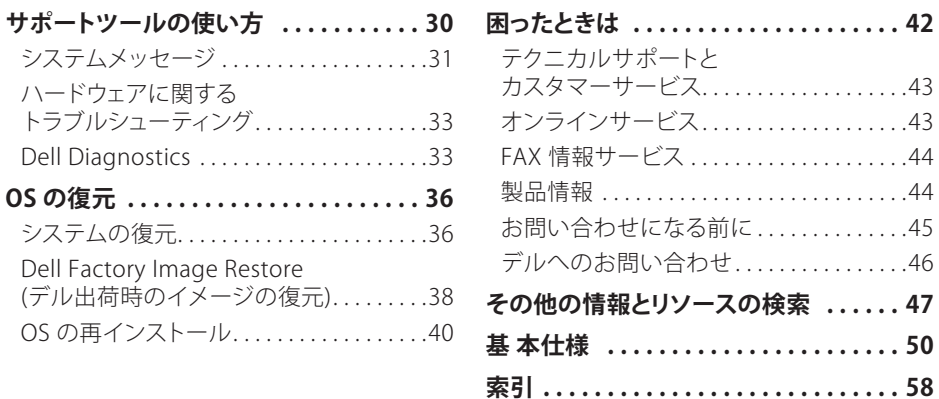

## <span id="page-6-0"></span>Inspironラップトップのセットアップ

本項では、Inspiron 1210 ラップトップのセ ットアップと周辺機器の接続について説明し ます。

## コンピュータをセットアップする 前に

コンピュータを設置する際には、電源に接続し やすく、十分な換気が行われるように空間を確 保し、平らな場所に置いてください。

周囲の空気の流れが悪いと、オーバーヒート するおそれがあります。 オーバーヒートを避け るには、コンピュータの背面に 10 cm 以上、左 右と前面にそれぞれ 5 cm 以上の空間を確保 してください。 電源をオンにした状態で、収納 棚や引き出しなどの密閉された場所には絶対 に入れないでください。

- **警告: 通気孔を塞いだり、物を押し込んだ** ЛN. **り、埃や異物が入ったりすることがないよ うにしてください。 キャリングケースの中な ど、空気の流れない密封された環境でコン ピュータを動作させないでください。 空気 の流れが悪いと、コンピュータが破損した り、火災の原因になるおそれがあります。**
- **注意:** 重いものや鋭利なものを載せる Θ と、コンピュータに修復できない損傷を与 えるおそれがあります。

<span id="page-7-0"></span>**Inspiron ラップトップのセットアップ**

## ACアダプタの接続

AC アダプタをコンピュータに接続し、次に電 源コンセントまたはサージプロテクタに接続 します。

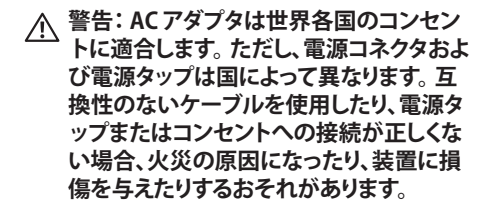

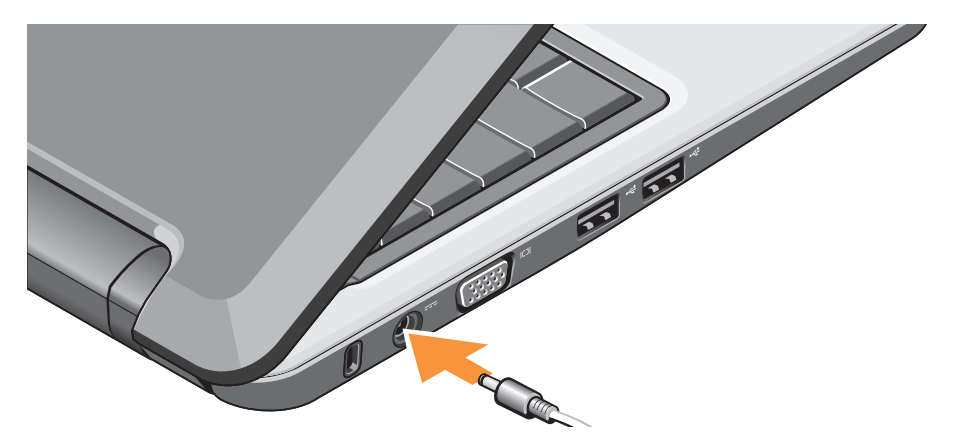

## <span id="page-8-0"></span>ネットワークケーブルの接続 (オプション)

ワイヤード(有線)ネットワーク接続を使用す るには、ネットワークケーブルを接続します。

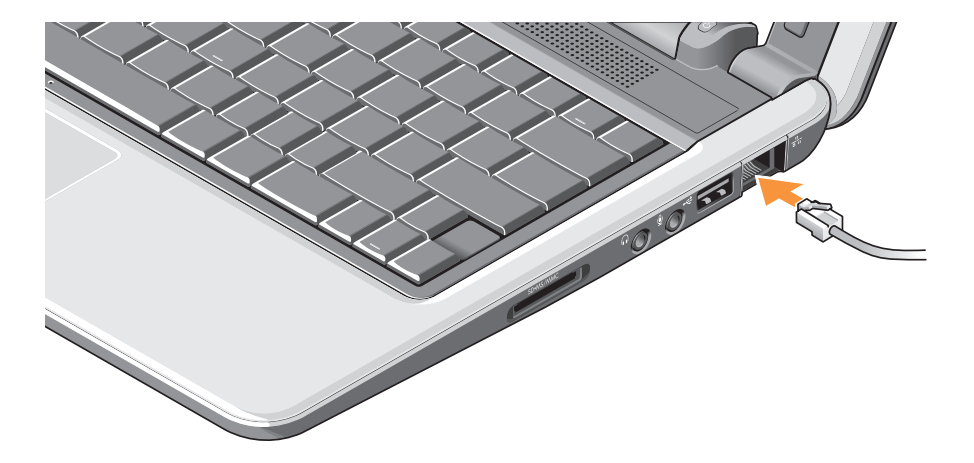

<span id="page-9-0"></span>**Inspiron ラップトップのセットアップ**

## 電源ボタンを押す

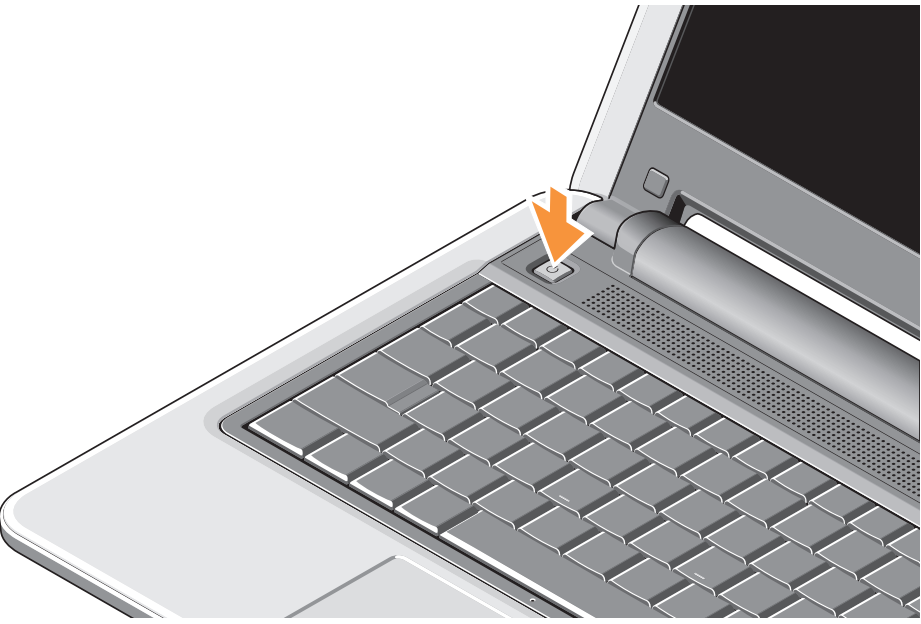

**Inspiron ラップトップのセットアップ**

## <span id="page-10-0"></span>Ubuntu® について

オーダー時に Ubuntu をお求めになった 場合、お買い求めのラップトップ PC には Ubuntu がインストールされ、設定済みです。 OS 固有の詳しい情報は、ラップトップ PC に 付属の『Ubuntu Quick Start Guide』(クイック スタートガイド)を参照してください。

## Windows Vista® のセットアップ

お使いの Dell コンピュータには Windows Vista がインストールされ、設定済みです。 Windows Vista を初めてセットアップする場合 は、画面の指示に従ってください。 この手順は 必須です。完了するまで最大 15 分かかる場合 があります。 画面の指示に従って、ライセンス 契約への同意、環境設定、インターネット接続 の設定など、複数の手順を行います。

**○注意: OS のセットアッププロセスを** 中断しないでください。中断するとコン ピュータが使用できなくなるおそれが あります。

## <span id="page-11-0"></span>インターネットへの接続 (オプション)

**メモ:** ISP(インターネットサービスプロ バイダ)および ISP が提供するオプション は、国によって異なります。

インターネットに接続するには、外付けモデ ムまたはネットワーク接続、および ISP(イン ターネットサービスプロバイダ)との契約が必 要です。

- **メモ:** コンピュータ購入時に外付け USB モデムまたは WLAN アダプタを注 文されなかった場合は、デルのウェブサ イト **www.dell.com/jp** からご注文いた だけます。
- **メモ:** 過去にインターネットに正常 に接続できていたのに接続できない場 合は、ISP のサービスが停止している可能 性があります。 サービスの状能について ISP に確認するか、後でもう一度接続して みてください。

**■ メモ:** ご契約の ISP の情報をご用意くだ さい。 ISP に登録していない場合は、イン ターネット接続 ウィザードを利用すると 簡単に登録できます。

### **Windows Vista でワイヤード(有線)インター ネット接続を設定する方法**

ダイヤルアップ接続を使用する場合は、イン ターネット接続を設定する前に、電話線を外 付け USB モデム(オプション)および壁の電 話コネクタに接続します。 DSL またはケーブ ル(衛星)モデム接続を使用する場合、セッ トアップの手順についてはご契約の ISP ま たは携帯電話サービスにお問い合わせくだ さい。また[、](#page-13-0) [12](#page-13-0) ページの「Windows Vista でイ ンターネット接続を設定する方法」を参照し てください。

### **Windows Vista でワイヤレス接続を設定 する方法**

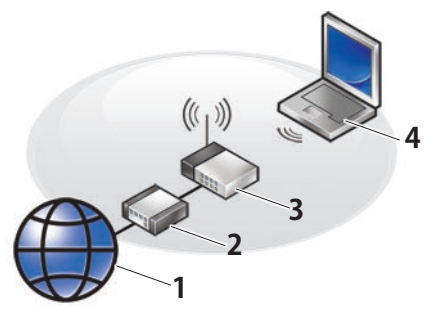

- **1 インターネットサービス**
- **2 ケーブルまたは DSL モデム**
- **3 ワイヤレスルーター**
- **4 ワイヤレスネットワークカードを搭載した ノートブックコンピュータ**

ワイヤレスネットワークの設定方法と使い方 の詳細については、コンピュータまたはルー ターのマニュアルを参照してください。 ワイヤレスインターネット接続を使用する 前に、ワイヤレスルーターに接続する必要 があります。

ワイヤレスルーターを使用して接続を設定す るには、次の手順を行います。

- **1.** 開いているファイルをすべて保存してから 閉じ、実行中のプログラムをすべて終了し ます。
- **2. スタート → 接続先** の順にクリックし ます。
- **3.** 画面の指示に従ってセットアップを完了し ます。

**Inspiron ラップトップのセットアップ**

#### <span id="page-13-0"></span>**Windows Vista でインターネット接続を設定 する方法**

インターネット接続を設定するには、次の項の 手順を行います。

- **1.** 開いているファイルをすべて保存してから 閉じ、実行中のプログラムをすべて終了し ます。
- **2.** Microsoft® Windows® デスクトップで ISP のアイコンをダブルクリックします。
- **3.** 画面の指示に従ってセットアップを完了し ます。

デスクトップに ISP のアイコンがない場合、 または別の ISP を使ってインターネット接続 を設定する場合は、下記の項の手順を実行し ます。

- ■**■メモ:** 過去にインターネットに正常に 接続できていたのに接続できない場合 は、ISP のサービスが停止している可能性 があります。 サービスの状態について ISP に確認するか、後でもう一度接続してみて ください。
- ■ **メモ:** ご契約の ISP の情報をご用意くだ さい。 ISP に登録していない場合は、イン ターネット接続 ウィザードを利用すると簡 単に登録できます。
- **1.** 開いているファイルをすべて保存してから 閉じ、実行中のプログラムをすべて終了し ます。
- **2. スタート → コントロールパネル** の順に クリックします。
- **3. ネットワークとインターネット** の下にある **インターネットへの接続** をクリックします。 **インターネットへの接続** ウィンドウが表示 されます。

### **4.** 希望する接続方法に応じて、**ブロードバ ンド(PPPoE)** または **ダイヤルアップ** のど ちらかをクリックします。

- a. DSL、衛星モデム、ケーブルテレビのモデ ム、または Bluetooth® ワイヤレステクノ ロジ接続を使用する場合は、**ブロード バンド** を選択します。
- b. オプションの USB ダイヤルアップモデム または ISDN を使用する場合は、**ダイヤ ルアップ** を選択します。
- **メモ:** どの接続タイプを選択すべきか分 からない場合は、選択についての説明 **を表示します** をクリックするか、ご契約の ISP にお問い合わせください。
- **5.** 画面の指示に従って、ISP から提供された セットアップ情報を使用してセットアップを 完了します。

## <span id="page-15-0"></span>Inspironラップトップの使い方

Inspiron 1210 のインジケータ、ボタン、 機能は、一目で情報が確認でき、また、 一般的なタスクに使用できる便利なシ ョートカットもあります。

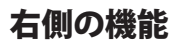

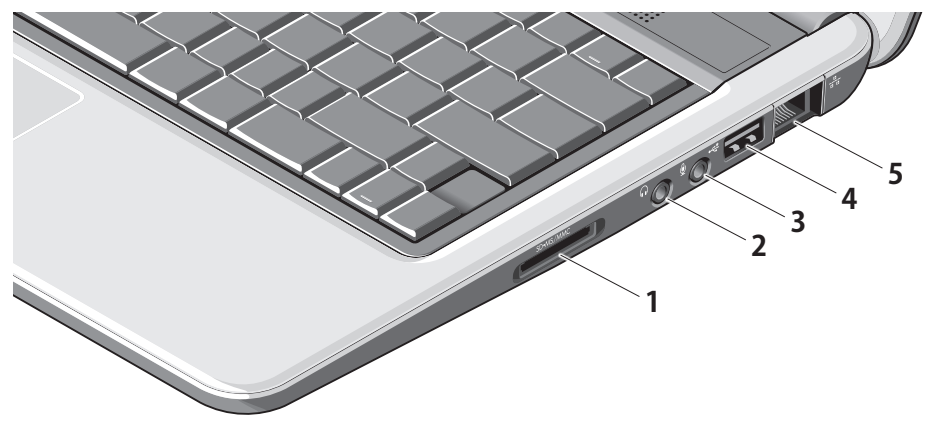

- **1** SD SDHC/MMC/MS 3-in-1 **メディアカードリーダー** – 次のデジタ ルメモリカードに保存されたデジタル 写直、音楽、ビデオ、文書を、簡単な操 作で表示 / 共有できます。
	- SD メモリカード
	- SDHC カード
	- マルチメディアカード(MMC)
	- メモリスティック
- **<sup>2</sup> オーディオ出力 / ヘッドフォンコ ネクタ** – ヘッドフォンに接続します。 または、パワードスピーカーやサウン ドシステムに音声を送ります。
- **<sup>3</sup> オーディオ入力 / マイクコネクタ** マイクに接続します。またはオーディオプ ログラム用の入力信号を受け入れます。
- **4 →← IISB 2.0 コネクタ** マウス、キー ボード、プリンタ、外付けドライブ、または MP3 プレーヤーなどの USB デバイスに 接続します。
- | <sub>ゴュ</sub>|<br>| ココ ネットワークコネクタ 有線ネット ワーク信号を使用する場合は、このコネ クタでコンピュータをネットワークまたは ブロードバンドデバイスに接続します。

<span id="page-17-0"></span>**Inspiron ラップトップの使い方**

## 左側の機能

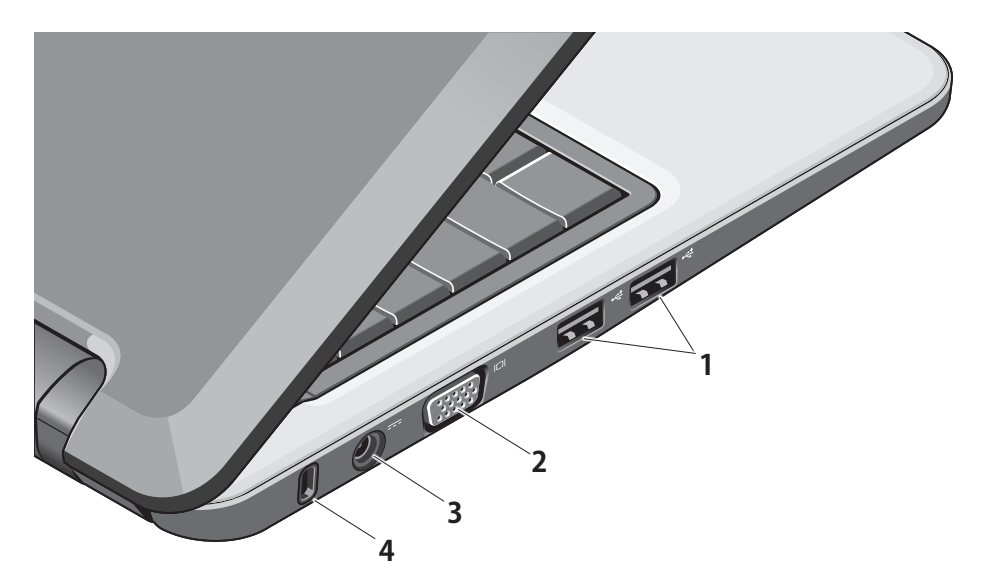

### **1**  $\overline{\left|\mathbf{C}\right|}$  USB 2.0 コネクタ(2) – マウス、 キーボード、プリンタ、外付けドライブ、 または MP3 プレーヤーなどの USB デバ イスに接続します。

- **2 回vGA コネクタ** モニターまたはプ ロジェクタに接続します。
- **<sup>3</sup> AC アダプタコネクタ** コンピュー タの電源を入れたり、コンピュータを使 用していない時にはバッテリーの充電を 行ったりするために、AC アダプタに接続 します。
- **4 セキュリティケーブルスロット** 市販の盗 難防止デバイスをコンピュータに取り付 けます。
	- **メモ:** 盗難防止デバイスを購入する 前に、お使いのコンピュータのセキ ュリティケーブルスロットに対応する ことを確認してください。

<span id="page-19-0"></span>**Inspiron ラップトップの使い方**

## コンピュータベースとキーボード の機能

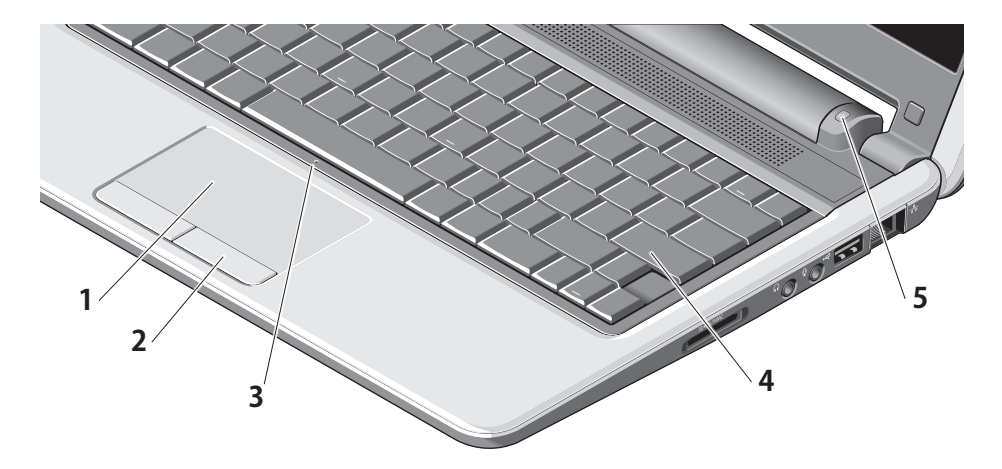

- **1 タッチパッド** カーソルの移動、選択し たアイテムのドラッグまたは移動、左クリ ック(表面を軽く叩く)など、マウスと同じ 操作結果が得られます。
- **2 タッチパッドボタン** マウスボタンを押 す場合と同じように、左クリックと右クリ ックの操作ができます。
- **3 内蔵アナログマイク(シングル)–** 高品質 の音声でビデオチャットや音声録音がで きます。
- **4 キーボード** このキーボードの設定は、 システム設定ユーティリティを使用して カスタマイズできます。
- 5 雷源インジケータライト 常時点灯また は点滅により、バッテリーの充電状態を 示します。 コンピュータが電源コンセント に接続されている場合、ライトの状態と その意味は以下のとおりです。

AC アダプタ

- 白色の点灯: システムの電源が入 っていて、バッテリーが充電中です。
- 白色の点滅: システムはスタンバイ モードになっています。
- 消灯: システムの電源が切れており、 バッテリーはフル充電状態です。

バッテリー

- 白色の点灯: システムの電源が入っ ています。
- 白色の点滅: システムはスタンバイ モードになっています。
- 黄色の点滅: バッテリーの充電残 量が低下しています。 AC アダプタ に接続してバッテリーを充電してく ださい。
- 消灯: システムの電源が切れてい ます。

<span id="page-21-0"></span>**Inspiron ラップトップの使い方**

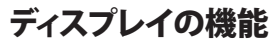

ディスプレイパネルには、カメラとカメラアク ティビティライトが備わっています。

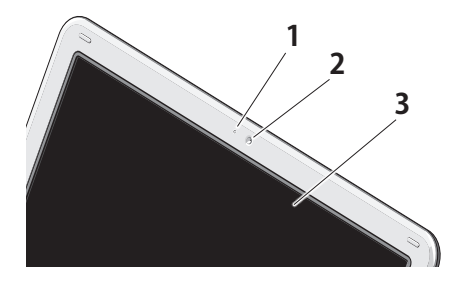

- **1 カメラアクティビティライト** カメラのオ ン / オフを示します。
- **2 カメラ**  ビデオキャプチャ、会議、チャッ トに使用する内蔵カメラです。
- **3 ディスプレイ** コンピュータ購入時の オプションの選択に応じて異なる場合 があります。 ディスプレイの詳細につ いては、『Dell テクノロジガイド』を参 照してください。

## <span id="page-22-0"></span>バッテリーの取り外しと取り付け

- **警告: 適合しないバッテリーを使用す ると、発火や爆発の危険が増します。 このコンピュータには、Dell から購入した バッテリー以外は使用しないでください。 別のコンピュータのバッテリーは使用しな いでください。**
- **警告: バッテリーを取り外す前に、コン ピュータをシャットダウンし、(AC アダプタ を含め)外部ケーブルを外します。** 
	- **1** バッテリー
	- **2** バッテリーリリースラッチ(2)
- バッテリーの取り外しは次の手順で行います。
- **1.** コンピュータをシャットダウンし、裏返しに します。
- **2.** カチッと音がして固定されるまで、バッテ リーリリースラッチをスライドさせます。
- **3.** バッテリーを引き出します。
- バッテリーを取り付けるには、カチッと音がし て固定されるまで、ベイに押し込みます。

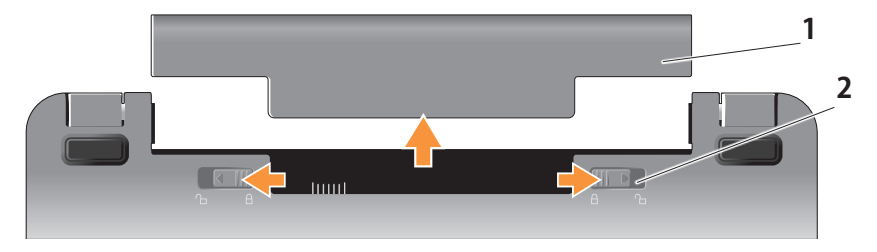

## <span id="page-23-0"></span>ソフトウェアの機能

**メモ:** 本項で説明されている機能の詳細 については、ハードドライブに収録され ている『Dell テクノロジガイド』を参照し てください。このガイドはデルサポートサ イト **support.jp.dell.com** からも参照で きます。

### **生産性とコミュニケーション**

コンピュータにインストールされているアプリ ケーションによっては、プレゼンテーション、パ ンフレット、グリーティングカード、チラシ、スプ レッドシートの作成が可能です。 お使いのコ ンピュータにインストールされているソフトウ ェアについては、注文書でご確認ください。

インターネットに接続すると、ウェブサイトへ のアクセス、雷子メールアカウントの設定、ファ イルのアップロードとダウンロードなどができ るようになります。

### **エンターテイメントとマルチメディア**

コンピュータを使用して、ビデオや音楽を鑑賞 したり、ゲームで遊んだり、インターネットラジ オ局を利用したりできます。

### **Windows Vista のデスクのカスタマイズ**

**デザインやサウンドを好みに合わせて変更し ます** ウィンドウを開くことで、デスクトップをカ スタマイズして、デザイン、解像度、壁紙、スク リーンセーバー、その他を変更できます。

画面のプロパティ ウィンドウを開くには、次の 手順を行います。

- **1.** デスクトップの空いている場所を右クリッ クします。
- **2. 個人設定** をクリックし、**デザインやサウン ドを好みに合わせて変更します** ウィンドウ を開いて、カスタマイズするオプションの 説明をお読みください。

### <span id="page-24-0"></span>**電力の節約の設定**

お使いのコンピュータの電力の節約を設定す るには、OS に用意されている電源オプション を使用します。Microsoft® Windows Vista® に は、次の 3 つのデフォルトオプションがあり ます。

- **バランス** 必要に応じてコンピュータの 動作速度が最大となり、処理を行っていな い時には節電されます。
- **• 省電力** コンピュータの動作速度を遅く して節電することで、バッテリーができるだ け長持ちするようにします。
- **• 高パフォーマンス** プロセッサの処理速 度を負荷に合わせ、コンピュータの動作速 度を最大にすることで、コンピュータのシス テムパフォーマンスを最大にします。

### **データのバックアップ**

お使いのコンピュータのファイルとフォルダの バックアップを定期的に作成することをお勧 めします。 ファイルのバックアップは次の手順 で行います。

- **1. スタート** → **コントロールパネル**→ **システムとメンテナンス**→ **ウェルカム センター**→ **ファイルと設定を転送する** の順にクリックします。
- **2. ファイルのバックアップ** または **コンピュー タのバックアップ** をクリックします。
- **3. ーザーアカウント制御** ダイアログボック スで **続行** をクリックし、ファイルのバックア ップ ウィザードの手順に従います。 本項に は、お使いのコンピュータのトラブルシュー ティング情報が記載されています。以下の ガイドラインに従って問題を解決できない 場合は[、](#page-31-1) [30](#page-31-1) ページの「サポートツールの使 い方」または [46](#page-47-1) ページの「デルへのお問い 合わせ」を参照してください。

## <span id="page-25-1"></span><span id="page-25-0"></span>問題の解決

**警告: コンピュータカバーの取り外** ЛN. **しは、必ずトレーニングを受けたサー ビス技術者が行ってください。 上級 のサービスとトラブルシューティング の手順については、デルサポートサ イト support.jp.dell.com で『サービ スマニュアル』を参照してください。**

## ネットワークの問題

**ワイヤレス接続**

### **ワイヤレスネットワーク接続が切れた場合**

ワイヤレスルーターがオフラインになってい るか、またはコンピュータ上でワイヤレスが無 効に設定されています。

• ワイヤレスルーターに電源が入っていて、 データソース(ケーブルモデムまたはネット ワークハブ)に接続されていることを確認し てください。

- 干渉によってワイヤレス接続が妨げられ ている可能性があります。 コンピュータを ワイヤレスルーターに近づけてみてくだ さい。
- 次の手順で、ワイヤレスルーターとの接続 を再確立します。
	- a. 開いているファイルをすべて保存してか ら閉じ、実行中のプログラムをすべて終 了します。
	- **b. スタート → 接続先**の順にクリック します。
	- c. 画面の指示に従ってセットアップを完了 します。

#### <span id="page-26-0"></span>**ワイヤード(有線)接続**

**ネットワーク接続が切れた場合** — ケーブルの 緩みまたは損傷です。

• ケーブルがしっかり接続されていて 損傷し ていないことを確認します。

内蔵ネットワークコネクタ上のリンク保全ライ トの状態を見れば、接続が良好かどうかが確 認でき、接続状能もわかります。

- 緑色 10 Mbps ネットワークとコン ピュータの間の接続が良好です。
- 橙色 100 Mbps ネットワークとコン ピュータの間の接続が良好です。
- オフ コンピュータがネットワークへの物 理的な接続を検出していません。
- **メモ:** ネットワークコネクタ上のリンク 保全ライトは、ワイヤード(有線)接続の場 合にのみ有効です。 ワイヤレス接続のス テータスはリンク保全ライトによって示さ れません。

### 電源の問題

**電源ライトが消灯している場合** — コンピュー タの電源が切れているか、電力が供給されて いません。

- 電源ケーブルをコンピュータの電源コネ クタとコンセントの両方に抜き差しして、 しっかりと接続します。
- コンピュータが電源タップに接続されて いる場合、電源タップがコンセントに接続 され、その電源タップがオンになっている ことを確認します。 また、電源保護装置、 電源タップ、電源延長ケーブルなどをお使 いの場合は、それらを取り外してコンピュー タに正しく電源が入るか確認します。
- 電気スタンドなどの別の電化製品で試 して、コンセントが機能しているか確認し ます。
- AC アダプタケーブルの接続を確認し ます。 AC アダプタにライトがある場合は、 点灯していることを確認します。

**電源ライトが白色に点灯していて、コンピュー タが応答しない場合** — ディスプレイが反応し ていない可能性があります。 コンピュータの電 源が切れるまで電源ボタンを押し続け、次に 再び電源を入れます。

**電源ライトが白色に点滅している場合 —** コン ピュータはスタンバイモードに入っています。 キーボードのキーを押したり、タッチパッドや 接続されているマウスを使ってポインタを動 かしたり、電源ボタンを押したりすると、通常の 動作状態に戻ります。

**電源ライトが黄色に点灯している場合 — コン ピュータの電源に不具合があるか、または内蔵 デバイスに異常があります。** デルにお問い合 わせいただくには[、 46](#page-47-1) ページの「デルへのお 問い合わせ」を参照してください。

**電源ライトが橙色に点滅している場合 —** コン ピュータに電力は供給されていますが、デバ イスが誤動作しているか、または正しく取り付 けられていない可能性があります。

**コンピュータ側の受信を妨げる干渉が発生し ている場合** — 不要な信号が他の信号を妨げ ているために干渉が発生しています。 電気的 な妨害の原因には、次のものがあります。

- 電源ケーブル、キーボードケーブル、および マウスの延長ケーブル。
- 電源タップに接続されているデバイスが多 すぎる。
- 同じコンセントに複数の電源タップが接続 されている。

## <span id="page-28-0"></span>メモリの問題

### **メモリが不足しているというメッセージが表示 される場合 —**

- 開いているファイルをすべて保存してから 閉じ、使用していない実行中のプログラム をすべて終了して、問題が解決するか調べ ます。
- メモリの最小要件については、ソフト ウェアのマニュアルを参照してください。 必要に応じて、増設メモリを取り付け ます(デルサポートサイト

**support.jp.dell.com** の『サービスマ ニュアル』を参照)。

- **その他のメモリの問題が発生する場合** 
	- メモリの取り付けガイドラインに従って いるか確認します(デルサポートサイト **support.jp.dell.com** の『サービスマニュ アル』を参照)。
	- Dell Diagnostics を実行します[\(33](#page-34-1) ペー ジの「Dell Diagnostics」を参照)。

## <span id="page-28-1"></span>フリーズおよびソフトウェアの問題

**コンピュータが起動しない場合** — 電源ケーブ ルがコンピュータとコンセントにしっかりと接 続されているか確認します。

**プログラムの反応が停止した場合** — 次の手順 でプログラムを終了します。

- **1.** <Ctrl><Shift><Esc> を同時に押します。
- **2. アプリケーション** をクリックします。
- **3.** 応答しなくなったプログラムをクリックし ます。

**4. タスクの終了** をクリックします。

**プログラムが繰り返しクラッシュする場合** — ソフトウェアのマニュアルを参照してくだ さい。 必要に応じて、プログラムをアンイン ストールしてから再インストールします。

**問題の解決**

- **メモ:** 通常、ソフトウェアのインストー ル手順は、ソフトウェアのマニュアルに 記載されているか、メディア(CD または DVD)に収録されています。
- ■ **メモ:** お使いのコンピュータにはオプテ ィカルドライブがない場合があります。 メディアを必要とする手順には、外付けの オプティカルドライブまたは外付けのスト レージデバイスを使用してください。

### **コンピュータが応答しなくなる場合** —

**○注意: OS のシャットダウンが実行でき** ない場合、データが失われるおそれがあ ります。

コンピュータの電源を切ります。 キーボードの キーを押したり、マウスを動かしてもコンピュ ータから応答がない場合は、コンピュータの電 源が切れるまで、電源ボタンを 8 ~ 10 秒以上 押し続けます。電源が切れたら、コンピュータ を再起動します。

#### **プログラムが古いバージョンの Microsoft® Windows® OS 用に設計されている場合 —**

プログラム互換性ウィザードを実行します。 Windows Vista には、Windows Vista とは異な る OS に近い環境でプログラムが動作するよ う設定できるプログラム互換性ウィザードが あります。

- **1. スタート** → **コントロールパネル**→ **プ ログラム**→ **古いプログラムをこのバージョ ンの Windows で使用** の順にクリックし ます。
- **2.** プログラム互換性ウィザードの開始画 面で、**次へ** をクリックします。
- **3.** 画面に表示される指示に従ってください。

**画面が青色(ブルースクリーン)になった 場合** — コンピュータの電源を切ります。 キーボードのキーを押したり、タッチパッド やマウスを使ってポインタを動かしてもコン ピュータが応答しない場合は、コンピュータの 電源が切れるまで、電源ボタンを 8 ~ 10 秒以 上押し続けます。電源が切れたら、コンピュー タを再起動します。

### **その他のソフトウェアの問題が発生する 場合** —

- ファイルを直ちにバックアップします。
- ウイルススキャンプログラムを使って、 ハードドライブまたは CD を調べます。
- 開いているファイルをすべて保存してか ら閉じ、実行中のプログラムをすべて終了 して、**スタート** メニューからコンピュー タをシャットダウンします。
- トラブルシューティングについては、ソフト ウェアのマニュアルを確認するか、ソフトウ ェアの製造元に問い合わせます。
	- コンピュータにインストールされている OS と互換性があるか確認します。
	- お使いのコンピュータがソフトウェアを 実行するのに必要な最小ハードウェア 要件を満たしていることを確認します。 詳細に関しては、ソフトウェアのマニュ アルを参照してください。
- プログラムが正しくインストールおよび 設定されているか確認します。
- デバイスドライバがプログラムと競合し ていないか確認します。
- 必要に応じて、プログラム(デルサポート センター)をアンインストールしてから再 インストールします。
- デルへのお問い合わせの際にトラブル シューティングに役立つように、エラーメ ッセージが表示された場合は書き留め ておきます。

<span id="page-31-1"></span><span id="page-31-0"></span>**メモ:** 本項の手順は、Windows Vista が インストールされたコンピュータ用です。

## デルサポートセンター

デ**ルサポートセンターを使用して、**必要とす るサービス、サポート、システムに固有の情報 を調べることができます。 デルサポートセン ターと利用可能なサポートツールの詳細に関 しては、**support.jp.dell.com で サービス タ ブをクリックしてください**。

このアプリケーションを実行するには、ツール

■ のアイコンをクリックします。 ホー ムページには、以下の項目にアクセスするリン クがあります。

• セルフヘルプ(トラブルシューティング、セ キュリティ、システムパフォーマンス、ネット ワーク/ インターネット、バックアップ / リ カバリ、および Windows OS)。

- 警告(テクニカルサポートによるお使いの コンピュータに関する警告)。
- デルによるサポート(DellConnect™ による テクニカルサポート、カスタマサービス、 トレーニングおよびチュートリアル、デル オンコールによるハウツーヘルプ、および PC CheckUp によるオンラインスキャン)。
- お使いのシステムについて(システムマ ニュアル、保証情報、システム情報、アップ グレードとアクセサリ)

**デルサポートセンター**ホームページの上部に は、お使いのコンピュータのモデル番号が、 サービスタグ、エクスプレスサービスコードと 共に表示されます。

**デルサポートセンター** の詳細については、 ハードドライブに収録されている『Dell テクノ ロジガイド』を参照してください。このガイドは デルサポートサイト **support.jp.dell.com** か らもお照できます.

## <span id="page-32-0"></span>システムメッセージ

お使いのコンピュータに問題やエラーが発生 すると、システムメッセージが表示される場合 があります。このメッセージは、問題の解決に 必要な原因と対応処置を明らかにするのに役 立ちます。

**メモ:** 表示されたメッセージが以下の 例にない場合は、メッセージが表示され たときに実行していた OS またはプログ ラムのマニュアルを参照してください。 また、ハードディスクに収録されている 『Dell テクノロジガイド』を参照してく ださい。このガイドはデルサポートサイ ト **support.jp.dell.com** からも参照でき ます。

**Alert! Previous attempts at booting this system have failed at checkpoint [nnnn]. For help in resolving this problem, please note this checkpoint and contact Dell Technical Support —** 同じエラーによって、コ ンピュータは 3 回連続して起動ルーチンを終 了できませんでした。デルにお問い合わせい

ただくには[、 46](#page-47-1) ページの「デルへのお問い合 わせ」を参照してください。

**CMOS checksum error** — マザーボードに 障害が発生しているか、RTC バッテリー残量 が低下している可能性があります。 バッテ リーを交換します。 ハードディスクに収録さ れている『Dell テクノロジガイド』を参照して ください。このガイドはデルサポートサイト **support.jp.dell.com** からも参照できます。 または[、](#page-47-1) [46](#page-47-1) ページの「デルへのお問い合 わせ」を参照してください。

**Hard-disk (HDD) drive failure** — POST 中 にハードディスクドライブに障害が発生した 可能性があります。デルにお問い合わせいた だくには[、](#page-47-1) [46](#page-47-1) ページの「デルへのお問い合わ せ」を参照してください。

**Hard-disk (HDD) drive read failure —** ハー ドディスクドライブの起動テスト中に HDD に 障害が発生した可能性があります。デルにお 問い合わせいただくには[、](#page-47-1) [46](#page-47-1) ページの「デル へのお問い合わせ」を参照してください。

**Keyboard failure** — キーボードに障害が発 生したか、またはケーブルが緩んでいます。

**No boot device available** — ハードディス クドライブに起動可能なパーティションがな いか、ハードディスクドライブのコネクタが緩 んでいるか、または起動可能なデバイスがあ りません。

- ハードドライブが起動デバイスの場合、コ ネクタが接続されていること、ドライブが適 切に装着されていること、および起動デバ イスとしてパーティション分割されているこ とを確認します。
- セットアップユーティリティを起動し、起動 順序の情報が正しいか確認します(ハード ディスクに収録されている『Dell テクノロジ ガイド』を参照してください。このガイドは デルサポートサイト **support.jp.dell.com** からも参照できます)。

**No timer tick interrupt —** システム基板上の チップが誤動作しているか、またはマザーボー ドに障害が発生しています( [46](#page-47-1) ページの「デ ルへのお問い合わせ | を参照)。

**USB over current error** — USB デバイスを取 り外します。 電力不足で USB が正常に機能し ていません。 USB デバイスを外部電源に接続 するか、デバイスに USB ケーブルが 2 本ある 場合は、両方を接続します。

**NOTICE – Hard Drive SELF MONITORING SYSTEM has reported that a parameter has exceeded its normal operating range. Dell recommends that you back up your data regularly. A parameter out of range may or may not indicate a potential hard drive problem** — S.M.A.R.T エラーまたは ハードディスクドライブエラーの可能性があり ます。 この機能は BIOS の設定で有効 / 無効の 切り替えができます(デルにお問い合わせい ただくには[、](#page-47-1) [46](#page-47-1) ページの「デルへのお問い合 わせ」を参照してください)。

## <span id="page-34-0"></span>ハードウェアに関するトラブル シューティング

デバイスが OS のセットアップ中に検知されな い、または、検知されても設定が正しくない場 合は、非互換性の問題を解決するために**ハー ドウェアに関するトラブルシューティング**を使用 できます。

ハードウェアに関するトラブルシューティング を開始するには、次の手順を実行します。

- 1. スタート → ヘルプとサポート の順にク リックします。
- **2.** 検索フィールドに、hardware troubleshooter と入力し、<Enter> を押して検索 を開始します。
- <span id="page-34-1"></span>**3.** 検索結果のうち、問題を最もよく表している オプションを選択し、その後に表示されるト ラブルシューティングの手順に従います。

## Dell Diagnostics

コンピュータに問題が発生した場合は、デル のテクニカルサポート([46](#page-47-1) ページの「デルへ のお問い合わせは なる前に[、](#page-28-1) [27](#page-28-1) ページの「フリーズおよびソフ トウェアの問題」のチェック事項を実行して から、Dell Diagnostics を実行してください。

作業を始める前に、これらの手順を印刷してお くことをお勧めします。

- **注意:** Dell Diagnostics は Dell コン ピュータでのみ機能します。
- **メモ:** Drivers and Utilities メディアはオ プションなので、お使いのコンピュータに 同梱されていない場合もあります。

お使いのコンピュータの設定情報を表示し、 テストするデバイスがセットアップユーティリ ティに表示され、アクティブであることを確認 するには、 『Dell テクノロジガイド』でセットア ップユーティリティの項を参照してください。 ハードドライブまたは Drivers and Utilities メ ディアから Dell Diagnostics を起動します。

### **Dell Diagnostics をハードドライブから起動 する場合**

Dell Diagnostics は、ハードドライブの診断 ユーティリティ用隠しパーティションに格納さ れています。

- メモ: コンピュータに画面イメージが表 示されない場合は[、46](#page-47-1) ページの「デルへ のお問い合わせ」を参照してください。
- **1.** コンピュータが、正常に機能していることが 確認済みのコンセントに接続されているこ とを確かめます。
- **2.** コンピュータの電源を入れます(または再 起動します)。
- **3.** DELL™ のロゴが表示されたら、すぐに <F12> を押します。 起動メニューから **Diagnostics(診断)**を選択し、<Enter> を押します。
- **メモ:** キーを押すタイミングが遅れて OS のロゴが表示されてしまったら、 Microsoft® Windows® デスクトップが表 示されるまでそのまま待機し、コンピュー タをシャットダウンして操作をやりなおし てください。
- **メモ:** 診断ユーティリィティパーティシ ョンが見つからないことを知らせるメッ セージが表示された場合は、Drivers and Utilities メディアから Dell Diagnostics を 実行します。
- **4.** 任意のキーを押すと、ハードディスクドライ ブ上の Diagnostics(診断)ユーティリティ パーティションから Dell Diagnostics が起 動します。

### **Dell Diagnostics を Drivers and Utilities メディア から起動する場合**

- **メモ:** お使いのコンピュータにはオプテ ィカルドライブがない場合があります。 メディアを必要とする手順には、外付けの オプティカルドライブまたは外付けのスト レージデバイスを使用してください。
- **1.** Drivers and Utilities メディアをセットし ます。
- **2.** コンピュータをシャットダウンし、再起動し ます。 DELL ロゴが表示されたら、すぐに <F2> を押します。
- ■■ メモ: キーを押すタイミングが遅れて OS のロゴが表示されてしまったら、 Microsoft® Windows® デスクトップが表 示されるまでそのまま待機し、コンピュー タをシャットダウンして操作をやりなおし てください。
- **■■ メモ:** 次の手順では、起動順序を1回だ け変更します。 次回の起動時には、コンピ ュータはセットアップユーティリティで指 定したデバイスから起動します。
- **3.** 起動デバイスのリストが表示されたら、 **CD/DVD/CD-RW** をハイライト表示して <Enter> を押します。
- **4.** 表示されたメニューから **Boot from CD‑ROM** オプションを選択し、<Enter> を押します。
- **5.** 1 を入力して、CD のメニューを開始し、 <Enter> を押して続行します。
- **6.** 番号が付いたリストから **Run the 32 Bit Dell Diagnostics** を選択します。 複数の バージョンがリストにある場合は、お使い のコンピュータに対応したバージョンを選 択します。
- **7.** Dell 診断プログラム **Main Menu** が表示 されたら、実行するテストの種類を選択し ます。

## <span id="page-37-0"></span>OS の復元

次の方法で、お使いの OS を復元することが できます。

- システムの復元は、データファイルに影響を 与えることなく、コンピュータを以前の動作 状態に戻します。データファイルを保存した まま OS を復元するための最初の解決策と して、システムの復元を実行してください。
- Dell Factory Image Restore(デル出荷時 のイメージの復元)を実行すると、お使い のハードドライブはコンピュータを購入 された時の状態に戻ります。 この操作に より、ハードディスクドライブ内の全デー タが永久に削除され、コンピュータを受け 取った後にインストールしたプログラムも、 すべて削除されます。 Dell Factory Image Restore(デル出荷時のイメージの復元) は、システムの復元を実行しても OS の問 題が解決しなかった場合にのみ使用してく ださい。
- コンピュータに『再インストール用』ディス クが付属している場合は、そのディスクを使 用して OS を復元できます。 ただし、『再イ ンストール用』ディスクを使用すると、ハー ドドライブ上のすべてのデータが削除され ます。 このディスクは、システムの復元を実 行しても OS の問題が解決しなかった場合 にのみ使用してください。

## <span id="page-37-1"></span>システムの復元

ハードウェア、ソフトウェア、またはその他のシ ステム設定を変更したために、コンピュータ が正常に動作しなくなってしまった場合は、 Windows OS のシステムの復元を使用して、 コンピュータを以前の動作状態に復元するこ とができます(データファイルへの影響はあ りません)。 システムの復元を使用してコン ピュータに施した変更は、すべて完全に元の 状態に戻すことが可能です。

- **注意:** データファイルのバックアップを定 期的に作成してください。 システムの復元 によって、データファイルの変更の監視や 復元はできません。
- **メモ:** 本書に記載されている手順は Windows のデフォルトビュー用に書か れているため、クラシック表示に設定し ている場合には適用されない場合があ ります。
- **システムの復元の開始**
- **1. スタート をクリックします。**
- **2. 検索の開始** ボックスに システムの復元 と入力し、<Enter> を押します。
- **メモ: ユーザーアカウント制御** ウィンド ウが表示される場合があります。 お客様 がコンピュータの管理者の場合は、**続行** をクリックします。管理者でない場合は、 管理者に問い合わせて目的の操作を続 行します。
- **3. 次へ** をクリックして、画面に表示される指 示に従います。
- システムの復元を実行しても問題が解決しな かった場合は、最後に行ったシステムの復元 を取り消すことができます。

### **以前のシステムの復元の取り消し**

- **メモ:** 以前のシステムの復元を取り消す 前に、開いているファイルをすべて保存 して閉じ、実行中のプログラムをすべて 終了します。 システムの復元が完了する まで、いかなるファイルまたはプログラム も変更したり、開いたり、削除したりしな いでください。
- **1. スタート をクリックします。**
- **2. 検索の開始** ボックスに システムの復元 と入力し、<Enter> を押します。
- **3. 以前の復元を取り消す** をクリックして、 **次へ** をクリックします。

## <span id="page-39-0"></span>Dell Factory Image Restore (デル出荷時のイメージの復元)

- **注意:** Dell Factory Image Restore(デル 出荷時のイメージの復元)を使用すると、 ハードドライブ上のデータが完全に削除 され、コンピュータ購入後にインストール したアプリケーションがすべて削除され ます。 Dell Factory Image Restore(デル 出荷時のイメージの復元)を使用する前 にデータをバックアップしてください。 Dell Factory Image Restore(デル出荷時 のイメージの復元)は、システムの復元を 実行しても OS の問題が解決しなかった 場合にのみ使用してください。
- **メモ:** Dell Factory Image Restore(デル 出荷時のイメージの復元)は、一部の地 域、一部のコンピュータでは利用できま せん。

Dell Factory Image Restore(デル出荷時の イメージの復元)は、OS を復元する最後の手 段としてのみ使用してください。 Dell Factory

Image Restore(デル出荷時のイメージの復 元)を使用すると、お使いのハードドライブ はコンピュータを購入された時の状態に戻り ます。 コンピュータ購入後に追加したプログラ ムやファイルを始め、データファイルも、ハード ドライブから完全に削除されます。 データフ ァイルには、コンピュータ上の文書、表計算、 メールメッセージ、デジタル写真、ミュージッ クファイルなどが含まれます。 Factory Image Restore(デル出荷時のイメージの復元)を使 用する前にすべてのデータをバックアップして ください。

### **Dell Factory Image Restore(デル出荷時の イメージの復元)**

- **1.** コンピュータの電源を入れます。 Dell ロゴ が表示されたら、<F8> を数回押して **Vista の詳細ブートオプション** ウィンドウにアクセ スします。
- **2. お使いのコンピュータの修復** を選択し ます。
- **3. システム回復オプション** ウィンドウが表示 されます。
- **4.** キーボードレイアウトを選択して、**次へ** をクリックします。
- **5.** 回復オプションにアクセスするために、 ローカルユーザーとしてログオンしま す。 コマンドプロンプトにアクセスす るために、**ユーザー名**フィールドに administrator と入力し、**OK** をクリッ クします。
- **6. Dell Factory Image Restore**(デル出荷 時のイメージの復元)をクリックします。 **Dell Factory Image Restore** (デル出荷 時のイメージの復元)の初期画面が表示さ れます。
- **メモ:** 使用する構成によっては、 **Dell Factory Tools**(デルファクト リーツール)、**Dell Factory Image Restore**(デル出荷時のイメージの 復元)の順序で選択しなければなら ない場合もあります。
- **7. Next**(次へ)をクリックします。 データの 削除を確認する画面が表示されます。
- **注意:**Factory Image Restore(出荷 時のイメージの復元)を続行しない場 合は、**Cancel**(キャンセル)をクリック します。
- **8.** ハードディスクドライブの再フォーマット、 およびシステムソフトウェアの工場出荷時 の状態への復元の作業を続ける意思を確 認するためのチェックボックスをクリック して、**Next**(次へ)をクリックします。

復元処理が開始しれます。復元処理が完了 するまで 5 分以上かかる場合があります。 OS および工場出荷時にインストールされ たアプリケーションが工場出荷時の状態に 戻ると、メッセージが表示されます。

**9. Finish**(完了)をクリックして、システムを再 起動します。

<span id="page-41-0"></span>**OS の復元** 

## OS の再インストール

### **作業を開始する前に**

新しくインストールしたドライバの問題を解 消するために Windows OS の再インストール を検討している場合は、最初に Windows の デバイスドライバのロールバックを試してくだ さい。 デバイスドライバのロールバックを実行 しても問題が解決されない場合は、システム の復元を使って OS を新しいデバイスドライ バがインストールされる前の動作状態に戻し ます[。 36](#page-37-1) ページの「Microsoft Windows シス テムの復元の使い方」を参照してください。

**□ 注意:** インストールを実行する前に、お使 いのプライマリハードディスクドライブ上 のすべてのデータファイルのバックアップ を作成します。 標準的なハードディスクド ライブ構成において、コンピュータによっ て 1 番目に認識されるドライブがプライ マリハードディスクドライブです。

Windows を再インストールするには、以下の アイテムが必要です。

- •デルの『再インストール用』メディア
- デルの Drivers and Utilities メディア
- **メモ:** デルの Drivers and Utilities メディ アには、コンピュータの製造工程でプリイ ンストールされたドライバが収録されて います。 デルの Drivers and Utilities メデ ィアを使用して、必要なドライバをロード します。 コンピュータを発注した地域に よって、またはメディアを購入品目に加え たかどうかによって、デルの Drivers and Utilities メディアと『再インストール用』 メディアがシステムに同梱されていない 場合があります。

### <span id="page-42-0"></span>**Windows Vista の再インストール**

再インストール処理を完了するには、1 時間 ~ 2 時間かかることがあります。 OS を再イン ストールした後、デバイスドライバ、アンチウイ ルスプログラム、およびその他のソフトウェア を再インストールする必要があります。

- ■■ メモ: お使いのコンピュータにはオプテ ィカルドライブがない場合があります。 メディアを必要とする手順には、外付けの オプティカルドライブまたは外付けのスト レージデバイスを使用してください。
- **1.** 開いているファイルをすべて保存してから 閉じ、実行中のプログラムをすべて終了し ます。
- **2.** 『再インストール用』ディスクをセットし ます。
- **3. Windows のインストール** というメッセージ が表示されたら、**終了** をクリックします。
- **4.** コンピュータを再起動します。
- **5.** DELL ロゴが表示されたら、すぐに <F2> を押します。
- **メモ:** キーを押すタイミングが遅れて  $\mathscr U$ OS のロゴが表示されてしまったら、 Microsoft® Windows® デスクトップが表示 されるまでそのまま待機し、コンピュータ をシャットダウンして操作をやりなおして ください。
- **メモ:** 次の手順では、起動順序を 1 回だ け変更します。 次回の起動時には、コン ピュータはセットアップユーティリティで 指定したデバイスから起動します。
- **6.** 起動デバイスのリストが表示されたら、 **CD/DVD/CD-RW Drive** をハイライト表示 して <Enter> を押します。
- **7. CD-ROM から起動** するには、いずれかの キーを押します。 画面の指示に従ってイン ストールを完了します。

## <span id="page-43-0"></span>困ったときは

コンピュータに何らかの問題が発生した場合 は、問題の診断と解決のために次の手順を行 います。

- **1.** コンピュータで発生している問題に関する 情報および手順については[、 24](#page-25-1) ページの 「問題の解決」を参照してください。
- **2.** Dell Diagnostics を実行する手順につい ては[、](#page-34-1) [33](#page-34-1) ページの「Dell Diagnostics」を参 照してください。
- **3.** [45](#page-46-1) ページの「Diagnostic(診断)チェック リスト」に必要事項をすべて記入してくだ さい。
- **4.** インストールとトラブルシューティング の手順については、デルサポートサイト (**support.jp.dell.com**)をご覧ください。 デルサポートオンラインのさらに詳細な リストについては[、 43](#page-44-1) ページの「オンラ インサービス」を参照してください。
- **5.** これまでの手順で問題が解決しない場 合は[、](#page-46-2) [45](#page-46-2) ページの「お問い合わせになる前 に」を参照してから[、](#page-47-1) [46](#page-47-1) ページの「デルへ のお問い合わせ」をご覧ください。
- **メモ:** デルサポートへお問い合わせにな るときは、できればコンピュータの電源 を入れて、コンピュータの近くから電話を おかけください。サポート担当者がコン ピュータでの操作をお願いすることがあ ります。
- **メモ:** デルエクスプレスサービスコード システムをご利用できない国もあります。

デルのオートテレフォンシステムの指示に従 って、エクスプレスサービスコード を入力する と、電話は適切なサポート担当者に転送され ます。 **エクスプレスサービスコード**をお持ちで ない場合は、**Dell Accessories** フォルダを開 き、エクスプレスサービスコード アイコンをダ

<span id="page-44-0"></span>ブルクリックします。その後は、表示される指示 に従ってください。

**メモ:** 以下のサービスの一部は、米国本 土以外ではご利用になれないことがあり ます。サービスが利用できるかどうかは、 最寄のデルへお問い合わせください。

## テクニカルサポートとカスタマー サービス

Dell ハードウェアに関するお問い合わせは、 デルのテクニカルサポートをご利用くだ さい。 サポートスタッフはコンピュータによ る診断に基づいて、正確な回答を迅速に提 供します。

デルのテクニカルサポートへお問い合わせに なるときは、まず [45](#page-46-2) ページの「お問い合わせ になる前に」を参照し、次に、お住まいの地域 の連絡先を参照するか、**support.jp.dell.com** をご覧ください。

## <span id="page-44-1"></span>オンラインサービス

デルの製品とサービスについては、次のウェブ サイトを参照してください。

• **www.dell.com/jp**

デルサポートへのアクセスには、次のウェブサ イトをご利用ください。

デルサポートサイト

• **support.jp.dell.com**

デルサポートの電子メールアドレス

### • **apsupport@dell.com**

デルのマーケティングおよびセールスの電子 メールアドレス

### • **apmarketing@dell.com**

Anonymous FTP

• **ftp.dell.com**

anonymous ユーザーとしてログインし、 パスワードには電子メールアドレスを使 用してください。

<span id="page-45-0"></span>**困ったときは**

## FAX 情報サービス

FAX 情報サービスは、フリーダイヤルでファク シミリを使用して技術情報を提供するサービ スです。

プッシュホン式の電話から必要なトピックを選 択します。 お住まいの地域から使用できる電 話番号については[、](#page-47-1) [46](#page-47-1) ページの「デルへのお 問い合わせ」を参照してください。

### **24 時間納期案内電話サービス**

注文したデル製品の状況を確認するには、 **support.jp.dell.com** にアクセスするか、24 時 間納期案内電話サービスにお問い合わせくだ さい。 音声による案内で、注文について調べて 報告するために必要な情報をお伺いします。 ご注文に関するお問い合わせで、お住まい の地域から使用できる電話番号については、 [46](#page-47-1) ページの「デルへのお問い合わせ」を参照 してください。

欠品、誤った部品、間違った請求書などの注 文に関する問題がある場合は、デルのカスタ マーケアにご連絡ください。 お電話の際は、 納品書または出荷伝票をご用意ください。 お住まいの地域から使用できる電話番号に ついては[、](#page-47-1) [46](#page-47-1) ページの「デルへのお問い合 わせ」を参照してください。

## 製品情報

デルのその他の製品に関する情報や、 ご注文に関しては、デルウェブサイト **www.dell.com/jp** をご覧ください。 お住 まいの地域のセールスの電話番号につい ては[、46](#page-47-1) ページの「デルへのお問い合わ せ」を参照してください。

## <span id="page-46-2"></span><span id="page-46-0"></span>お問い合わせになる前に

**メモ:** お電話の際には、エクスプレス サービスコードをご用意ください。 エク スプレスサービスコードを利用すると、 デルのオートテレフォンシステムによっ て、より迅速にサポートが受けられます。 また、サービスタグ(コンピュータの背面 または底部にあります)が必要な場合も、 あります。

前もって Diagnostics(診断)チェックリストに ご記入ください。 デルへお問い合わせになる ときは、できればコンピュータの電源を入れ て、コンピュータの近くから電話をおかけくだ さい。 キーボードからのコマンドの入力や、 操作時に詳細情報を説明したり、コンピュータ 自体でのみ可能な他のトラブルシューティング 手順を試してみるようにお願いする場合があ ります。 また、コンピュータのマニュアルもご 用意ください。

### <span id="page-46-1"></span>**Diagnostics(診断)チェックリスト**

- 御名前:
- 日付:
- 御住所:
- 電話番号:
- サービスタグナンバー(コンピュータ背面 のバーコードの番号):
- エクスプレスサービスコード:
- 返品番号(デルのサポート技術者から提供 された場合):
- OS とバージョン:
- 周辺機器:
- 拡張カード:
- ネットワークに接続されていますか? はい / いいえ
- ネットワーク、バージョン、ネットワークア ダプタ:
- プログラムとバージョン:

<span id="page-47-0"></span>OS のマニュアルを参照して、コンピュータ の起動ファイルの内容を確認してください。 コンピュータにプリンタを接続している場 合は、各ファイルを印刷します。 印刷できない 場合は、各ファイルの内容を記録してからデル にお問い合わせください。

- エラーメッセージ、ビープコード、または Diagnostics(診断)コード:
- 問題点の説明と実行したトラブルシューテ ィング手順:

## <span id="page-47-1"></span>デルへのお問い合わせ

**メモ:** お使いのコンピュータがインター ネットに接続されていない場合は、購入 時の納品書、出荷伝票、請求書、またはデ ルの製品カタログで連絡先をご確認くだ さい。

デルでは、オンラインまたは電話によるサポー トとサービスのオプションを複数提供してい ます。 サポートやサービスの提供状況は国や 製品ごとに異なり、国 / 地域によってはご利用 いただけないサービスもございます。

デルのセールス、テクニカルサポート、または カスタマーサービスへは、次の手順でお問い 合わせいただけます。

- **1. support.jp.dell.com** にアクセスします。
- **2.** ページ下の **国・地域の選択** ドロップダウン メニューで、お住まいの国または地域を確 認します。
- **3.** ページの左側の **お問い合わせ** をクリック します。
- **4.** 必要なサービスまたはサポートのリンクを 選択します。
- 5. ご都合の良いお問い合わせの方法を選択 します。

## <span id="page-48-0"></span>その他の情報とリソースの検索

**必要な作業 / 情報 マンファンス マンファン 次を参照してください。** 

OS の再インストール。 『再インストール用』メディア

お使いのコンピュータでの診断プログラム の実行、デスクトップシステムソフトウェアの 再インストール、またはお使いのコンピュー タ用のドライバや readme ファイルのアップ デート。

OS、周辺機器のメンテナンス、RAID、インター ハードドライブにインストールされている ネット、Bluetooth゛、ネットワーク、電子メール 『Dell テクノロジガイド』 の詳細。

Drivers and Utilities メディア

**メモ:** ドライバとマニュアルのア ップデートは、デルサポートサイト **support.jp.dell.com** で入手できます。

メモリの交換または増設、ハードドライブの 増設によるコンピュータのアップグレード。 古くなった部品や欠陥がある部品の交換。

### **必要な作業 / 情報 インスポット マイラン ウィット 次を参照してください。**

- デルサポートサイト **support.jp.dell.com** にある『サービスマニュアル』
- **メモ:** 一部の国では、コンピュータを開 いて部品を交換すると保証が無効になる 場合があります。 コンピュータ内部の作 業を行う前に、保証および返品について 確認してください。

お使いのコンピュータの安全に関するベスト プラクティス。

保証に関する情報、契約条項(米国内のみ)、 「安全にお使いいただくために」、認可機関 の情報、快適な使い方、エンドユーザーライセ ンス契約。

コンピュータに同梱の安全および認可機 関に関するマニュアル、および規制の順 守について説明しているホームページ (**www.dell.com/regulatory\_compliance**)。

#### **その他の情報とリソースの検索**

### <span id="page-50-0"></span>**必要な作業 / 情報 マンファンス マンファン 次を参照してください。**

コンピュータの背面または底部

サービスタグ / エクスプレスサービス コード — **support.jp.dell.com** にアクセス したりテクニカルサポートに電話でお問い 合わせになる際に、コンピュータの識別に サービスタグが必要です。

ドライバとダウンロードファイル。

テクニカルサポートと製品に関するヘルプ の利用。

新規購入に関するオーダーステータス (お届け予定)の確認。

一般的な質問に関する回答やソリュー ション。

お使いのコンピュータの技術的変更に関す る最新のアップデートや、技術者または専門 知識をお持ちのユーザーを対象とした高度な 技術資料。

デルサポートサイト**support.jp.dell.com**

### <span id="page-51-0"></span>**システムのモデル**

Dell Inspiron 1210

本項では、お使いのコンピュータのセットア ップ、ドライバのアップデート、アップグレード の際に必要な基本情報を提供します。

**メモ:** 提供される内容は地域により異な る場合があります。 コンピュータの構成の 詳細については、**スタート**→ **ヘルプとサ ポート** をクリックし、お使いのコンピュー タに関する情報を表示するためのオプシ ョンを選択してください。

### **プロセッサ**

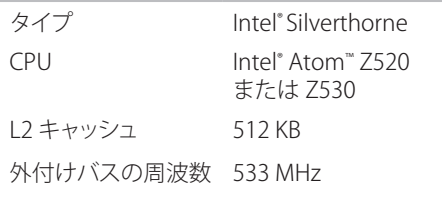

### **メモリ**

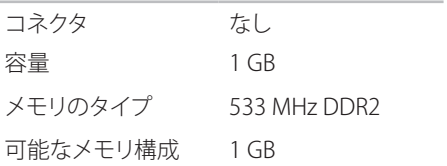

<span id="page-52-0"></span>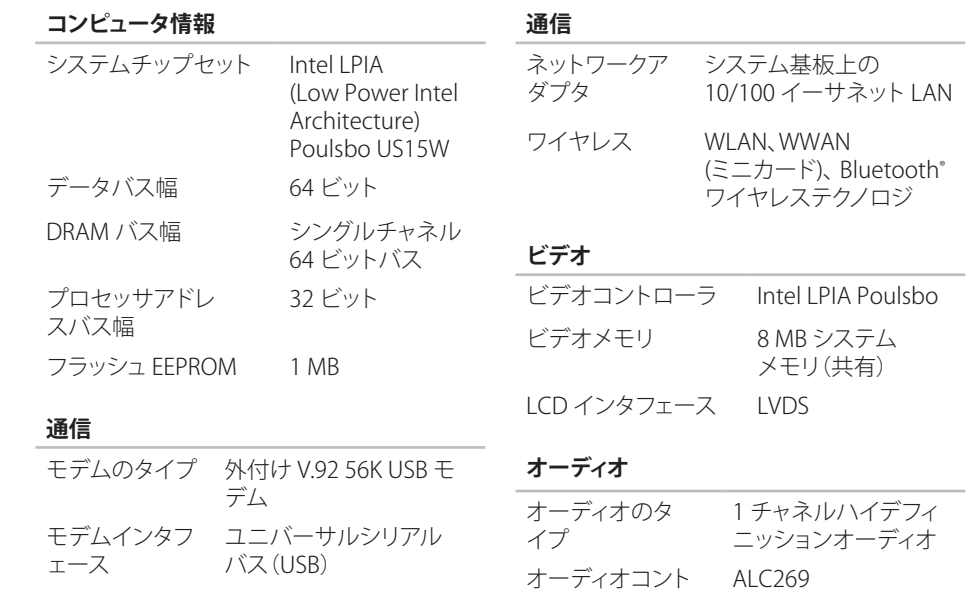

ローラ

**51**

**オーディオ**

| ステレオ変換         | 24 ビット (デジタル変<br>換、アナログ変換)                           | オーディオ      | 内蔵アナログマイク、内蔵<br>アナログスピーカー、マイ                               |
|----------------|------------------------------------------------------|------------|------------------------------------------------------------|
| 内蔵インタ<br>フェース  | Intel ハイデフィニッ<br>ションオーディオ                            |            | クコネクタ、ステレオヘッ<br>ドフォン / スピーカーコ<br>ネクタ                       |
| 外付けインタ<br>フェース | 内蔵アナログマイク、<br>マイク入力コネクタ、<br>ステレオヘッドフォン/<br>スピーカーコネクタ | ミニカード      | フルサイズミニカード用<br>スロット(ハーフサイズサ<br>ポート用のスタンドオフ付<br>$\pm$ ) x 2 |
| スピーカー          | 4 $O$ $Z$ $P^2 - D - x1$                             | ネットワー      | RJ-45 ポート                                                  |
| 内蔵スピーカー        | 各チャネル                                                | クアダプタ      |                                                            |
| アンプ            | $1 W(4 \Omega)$                                      | <b>USB</b> | 4 ピン USB 2.0 準拠コネ                                          |
| ボリュームコント       | ソフトウェアプログラ                                           |            | クタ $x3$                                                    |
| ロール            | 厶制御                                                  | ビデオ        | 15 ピンコネクタ(メス)                                              |

**ポートとコネクタ**

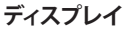

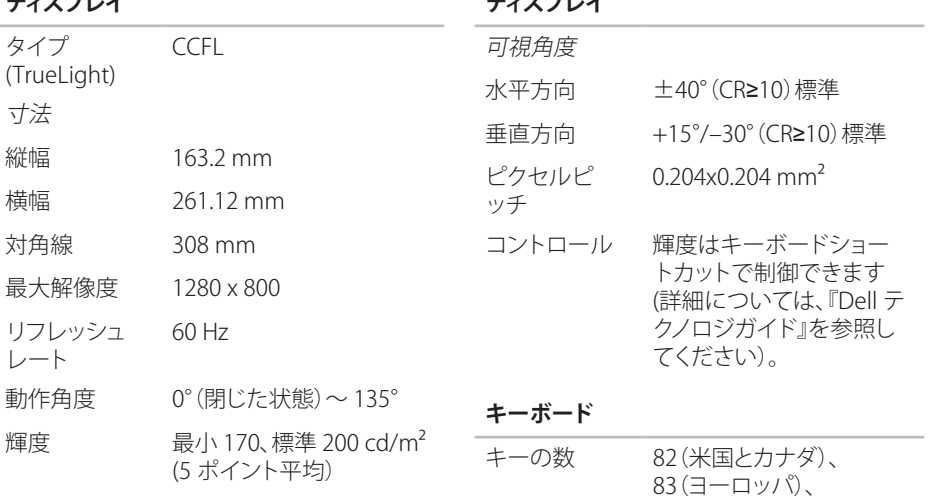

**ディスプレイ**

86(日本)、82(韓国)

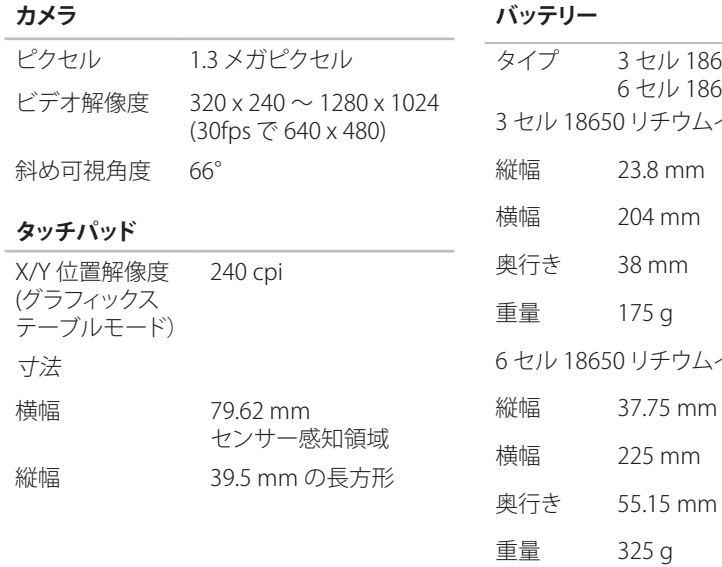

タイプ 3 セル 18650 リチウムイオン、 6 セル 18650 リチウムイオン チウムイオン 8 mm mm mm  $\overline{g}$ チウムイオン

mm

電圧 11.1 VDC

**54**

**バッテリー**

充電時間(概算)

- コンピュー 4 時間 タの電源 が切れて いる場合
- 駆動時間 バッテリー駆動時間は動作状 況によって異なり、電力を著 しく消費するような状況では かなり短くなる可能性があり ます。

詳細については、『Dell テク ノロジガイド』を参照してくだ さい。

寿命 (概算) 300 サイクル(充電 / 放電)

#### **バッテリー**

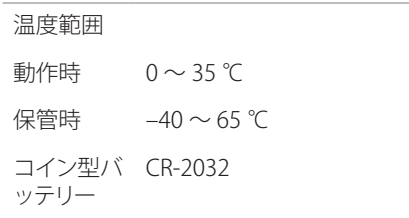

### **AC アダプタ**

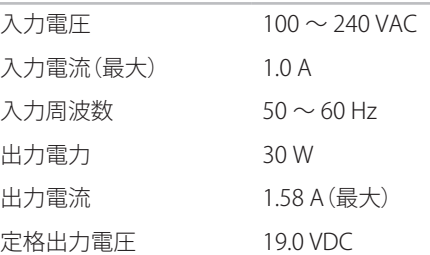

<span id="page-57-0"></span>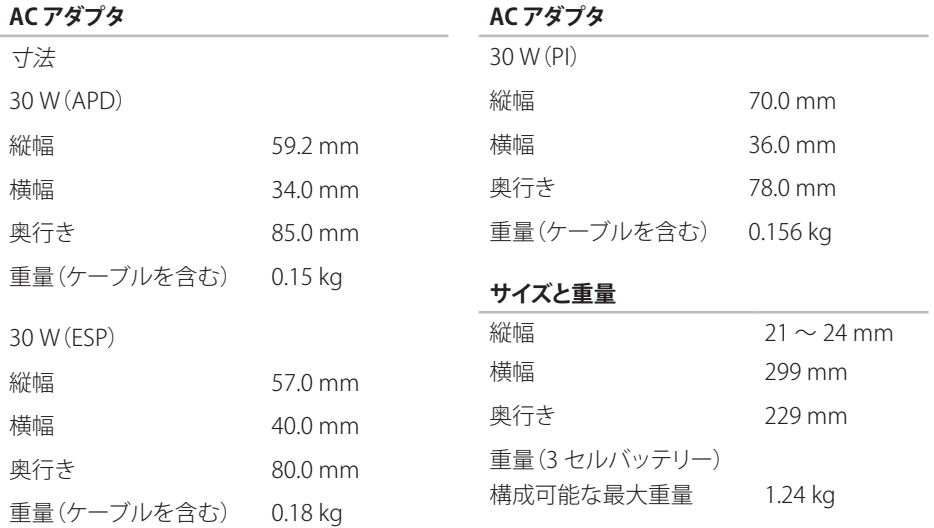

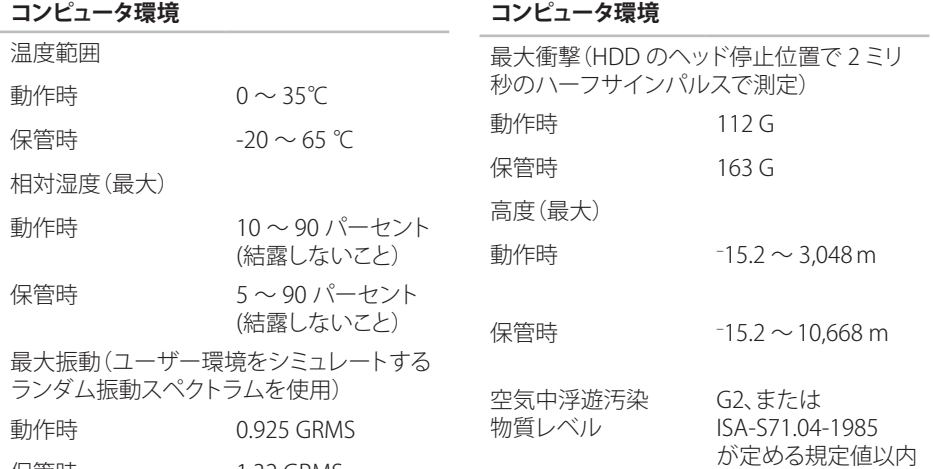

## 保管時 1.32 GRMS

## <span id="page-59-0"></span>索引

24 時間納期情報案内サービス **[44](#page-45-0)**

### A AC アダプタ サイズと重量 **[56](#page-57-0)**

## D

Dell Factory Image Restore (デル出荷時のイメージの復元) **[36](#page-37-0)** Dell テクノロジガイド 詳細については **[47](#page-48-0)** Diagnostics(診断)チェックリスト **[45](#page-46-0)**

F FTP ログイン、anonymous **[43](#page-44-0)** I ISP インターネットサービスプロバイダ **[10](#page-11-0)**

## W

Windows Vista® 再インストール **[41](#page-42-0)** Windows の再インストール **[36](#page-37-0)** Windows、再インストール **[36](#page-37-0)**

い インターネット接続 **[10](#page-11-0)**

### お

オーダーステータス **[44](#page-45-0)**

### か

拡張バス **[51](#page-52-0)** カスタマーサービス **[43](#page-44-0)** カスタマイズ

電力の節約の設定 **[23](#page-24-0)** 換気、確保 **[5](#page-6-0)**

## く

空気の流れ **[5](#page-6-0)**

こ コンピュータ、セットアップ **[5](#page-6-0)** さ サポート電子メールアドレス **[43](#page-44-0)** し システムの再インストールオプション **[36](#page-37-0)** システムの復元 **[36](#page-37-0)** システムメッセージ **[31](#page-32-0)** 出荷時のイメージの復元 **[38](#page-39-0)** 仕様 **[50](#page-51-0)**

### せ

製品

情報および購入 **[44](#page-45-0)** 接続

インターネットへの接続 **[9](#page-10-0)** 節電 **[23](#page-24-0)**

セットアップ、作業を開始する前に **[5](#page-6-0)**

## そ

その他の情報の検索 **[47](#page-48-0)** ソフトウェアの問題 **[27](#page-28-0)** ソフトウェアの機能 **[22](#page-23-0)** 損傷、回避 **[5](#page-6-0)**

### ち

チップセット **[51](#page-52-0)**

て データ、バックアップ **[23](#page-24-0)** テクニカルサポート **[43](#page-44-0)** デルサポートサイト **[49](#page-50-0)** デルサポートセンター **[30](#page-31-0)** デルへのお問い合わせ **[45](#page-46-0)** 電源タップ、使用 **[6](#page-7-0)** 電源の問題、解決 **[25](#page-26-0)** 電子メールアドレス テクニカルサポート用 **[43](#page-44-0)** 電力 節約 **[23](#page-24-0)**

### と ドライバとダウンロード **[49](#page-50-0)**

## ね

ネットワーク接続 問題解決 **[25](#page-26-0)** ネットワーク速度 テスト **[24](#page-25-0)**

### は

ハードウェアに関する トラブルシューティング **[33](#page-34-0)** ハードウェアの問題 診断 **[33](#page-34-0)** バックアップ 作成 **[23](#page-24-0)**

### ふ

プロセッサ **[50](#page-51-0)**

## め

メモリサポート **[50](#page-51-0)** メモリの問題 解決 **[27](#page-28-0)**

## も

問題、解決 **[24](#page-25-0)** 問題の解決 **[24](#page-25-0)**

### り

リソース、その他の検索 **[47](#page-48-0)**

## わ

ワイヤード(有線)ネットワーク ネットワークケーブル、接続 **[7](#page-8-0)** ワイヤレスネットワーク接続 **[24](#page-25-0)**

**索引**

Printed in China. Printed on recycled paper.

www.dell.com | support.dell.com

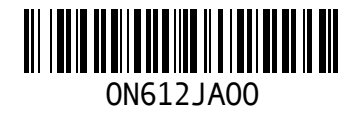